# Service de conventionnement auprès du FIPHFP Dépôt du dossier de convention

Date de dernière modification : 29 mars 2023

## Sommaire

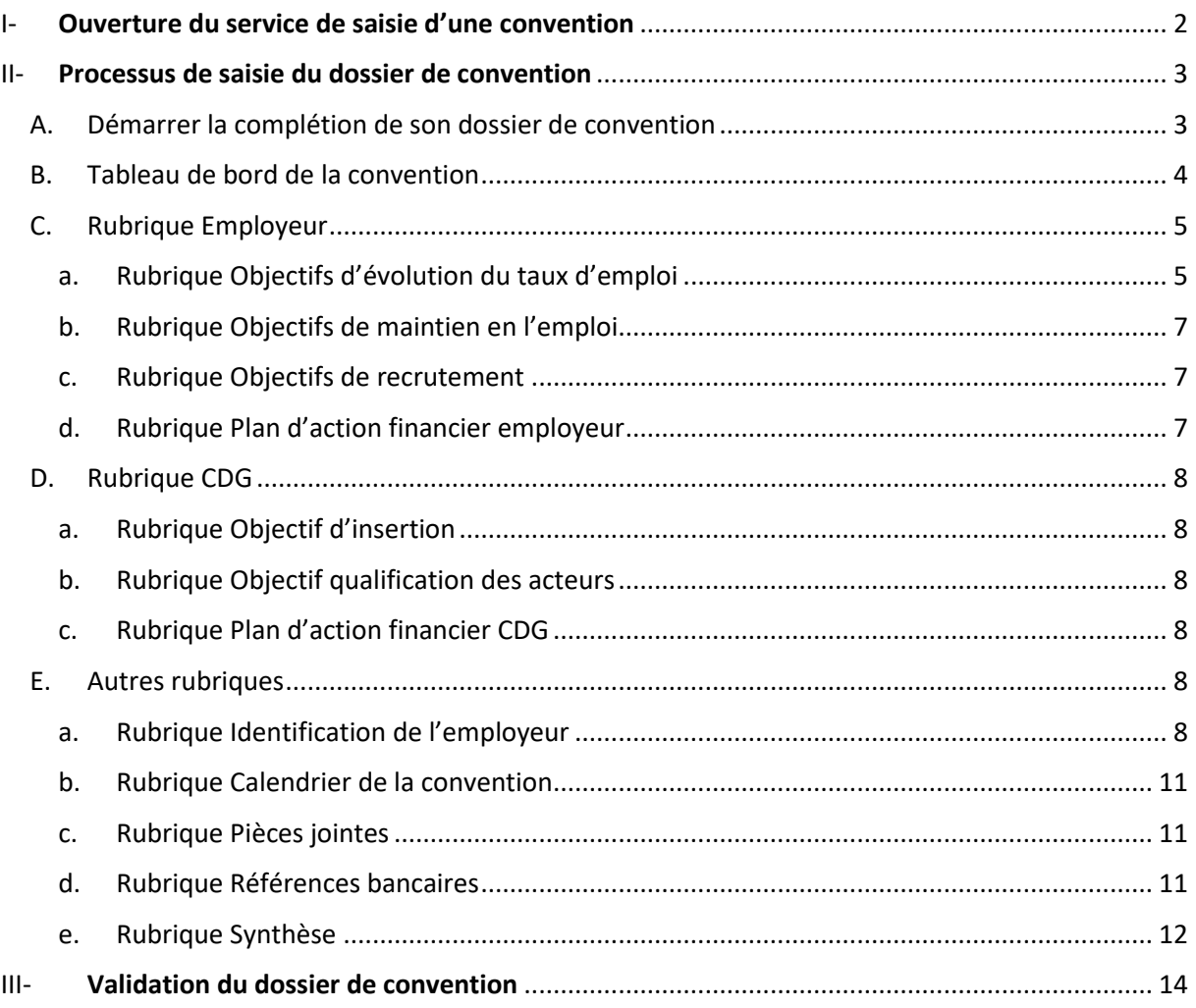

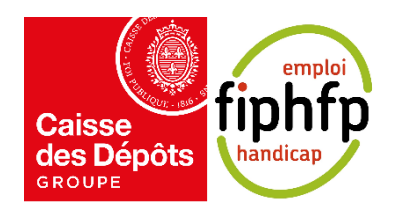

### <span id="page-1-0"></span>I- Ouverture du service de saisie d'une convention

Vous avez contacté le Directeur Territorial au Handicap (DTH) de votre région ou le Directeur délégué aux employeurs publics et partenaires nationaux qui vous accompagnera dans votre demande de conventionnement. Il pourra notamment vous expliquer les attendus du FIPHFP, le déroulement de la démarche, les modalités de financement.

Vous devrez adresser une lettre d'engagement au FIPHFP signée par la plus haute autorité administrative de la structure marquant la volonté de progresser en matière d'insertion et de maintien dans l'emploi des personnes en situation de handicap. Une réponse vous sera adressée marquant le début du processus de conventionnement.

Parallèlement, un chargé de projet handicap initiera l'ouverture du service de dépôt en ligne sur la plateforme Pep's (Plateforme employeurs publics) de votre projet de conventionnement. Il vous assistera dans la constitution de votre dossier.

Vous recevrez un courriel, vous indiquant que vous pouvez accéder à votre espace employeur en cliquant sur le lien « accéder à votre espace employeur Pep's ». Pour se connecter sur la plateforme Pep's et accéder au service des conventions, vous retrouverez l'ensemble des informations dans le « Guide d'utilisation Conventions - Employeurs ».

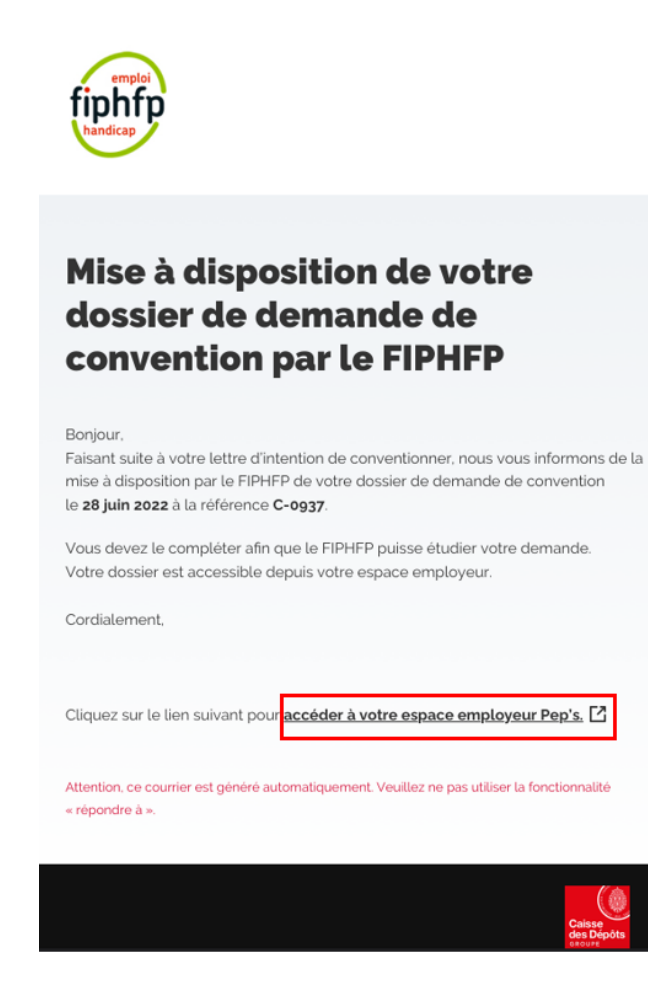

## <span id="page-2-0"></span>II- Processus de saisie du dossier de convention

#### <span id="page-2-1"></span>A. Démarrer la complétion de son dossier de convention

 $\ddot{\phantom{0}}$ 

 $\ddot{\phantom{1}}$ 

Depuis le tableau de bord du service Conventions, vous pouvez démarrer la complétion de votre dossier de convention en cliquant sur le bouton « Compléter mon dossier de convention » d'une convention au statut « Initialisé ».

Vous pouvez également retrouver votre convention dans la page Historique accessible depuis la barre de navigation.

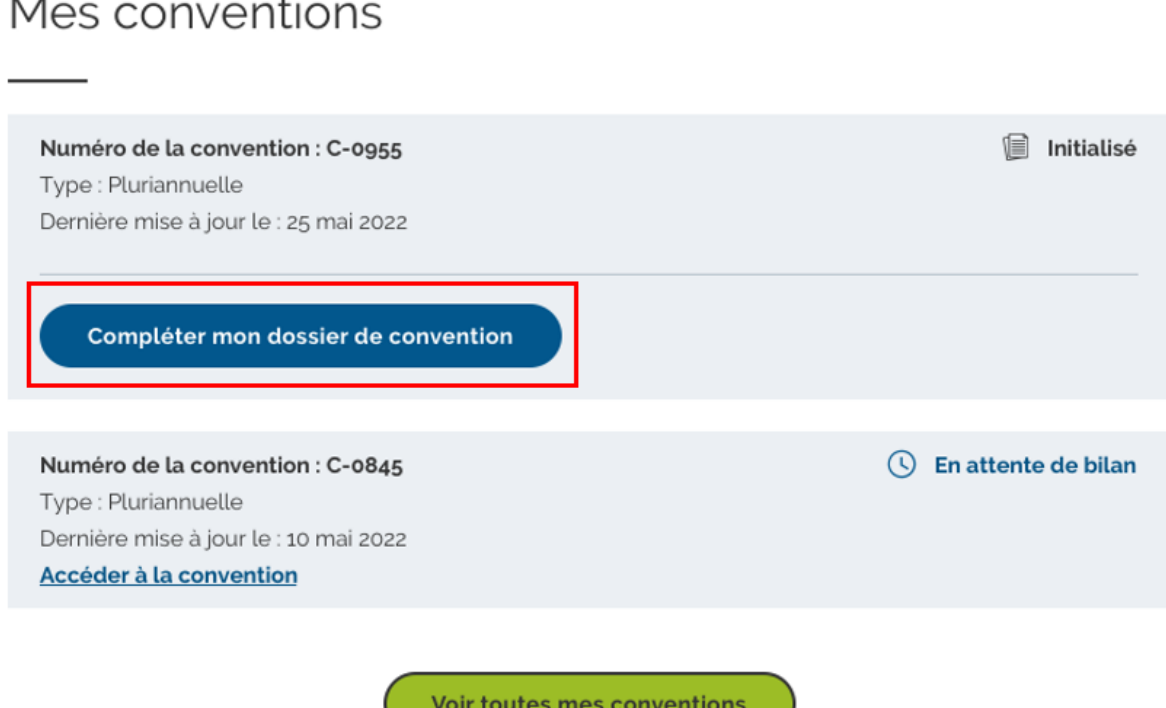

À la suite de cette action, vous êtes redirigés sur la page d'introduction pour la complétion de votre dossier de convention. Sur cette dernière, les principales étapes du dépôt sont expliquées. De plus, vous avez accès, à partir de liens, à la notice explicative du dossier de convention ainsi qu'au catalogue des interventions du FIPHFP.

Avant de démarrer la saisie de votre dossier, voici quelques informations à savoir :

- En fonction du type de convention, le nombre de formulaire à compléter varie : 7 pour une convention CDG et 8 pour les autres conventions.
- Vous pouvez compléter les formulaires dans l'ordre que vous souhaitez.
- Pour chaque formulaire, vous n'êtes pas obligés de saisir toutes les informations en une seule fois. Vous pouvez interrompre votre saisie et la reprendre à tout moment après l'avoir enregistré.

• Il est toujours possible de modifier les formulaires même s'ils sont complets tant que le dossier n'a pas été [soumis](#page-12-0) à la validation du service instructeur du FIPHFP.

Compléter mon dossier de convention

Pour démarrer la saisie de votre dossier, vous devez cliquer sur le bouton « Compléter mon dossier de convention » situé en bas de page.

À la suite de cette action, vous êtes redirigés sur [le tableau de bord de la convention.](#page-3-0)

#### <span id="page-3-0"></span>B. Tableau de bord de la convention

Cette page regroupe l'ensemble des formulaires à compléter (sous forme de rubrique) pour soumettre son dossier de convention au FIPHFP. Chaque formulaire est accessible en cliquant sur le bouton « Accéder » de la rubrique en question.

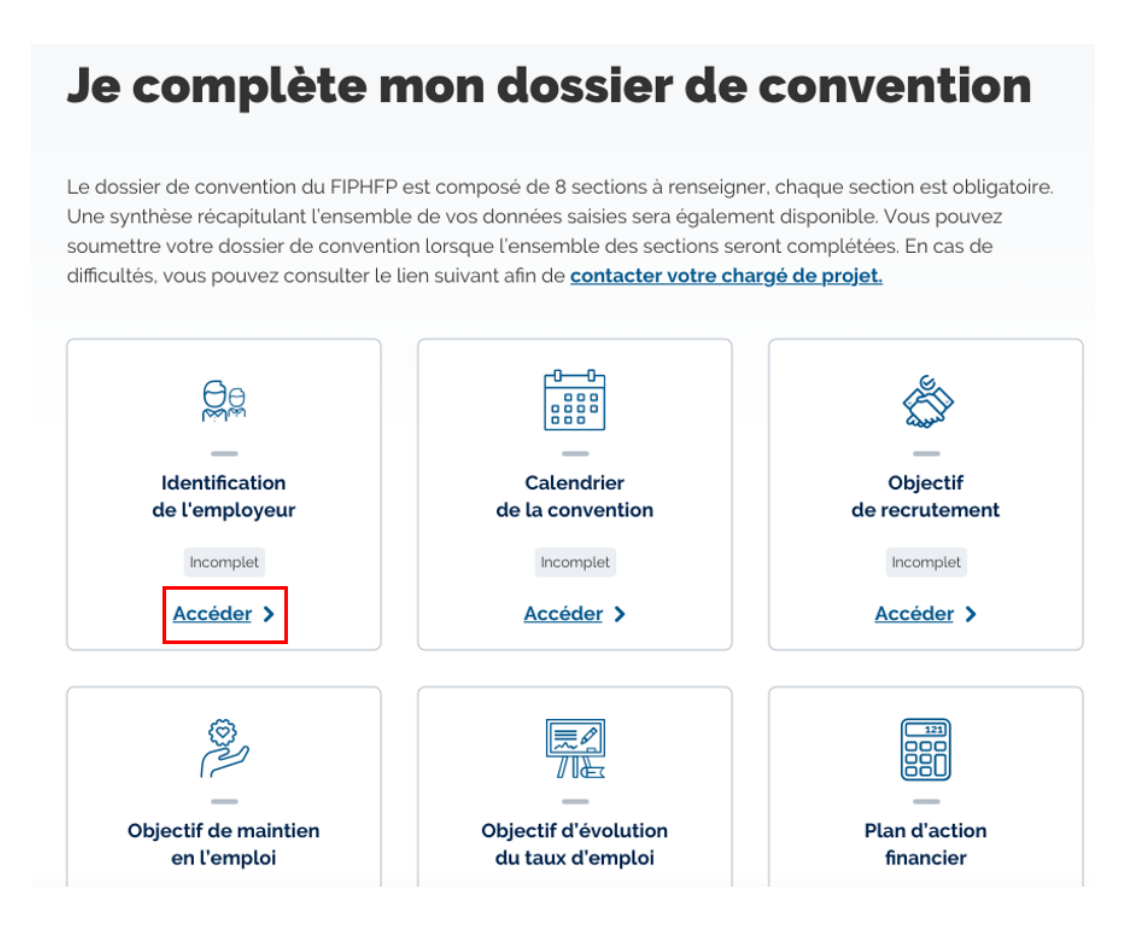

Pour pouvoir [soumettre votre dossier](#page-12-0) à la validation du service instructeur du FIPHFP, toutes les rubriques doivent être complétées, c'est-à-dire que toutes les informations obligatoires doivent être saisies. Vous pouvez savoir si une rubrique est complète à partir du tag présent sur la rubrique concernée : si la rubrique est complète alors le tag « Complet » s'affiche, sinon c'est le tag « Incomplet ».

Dans l'exemple ci-dessous, la rubrique « Identification de l'employeur » est complète et la rubrique « Calendrier de la convention » est incomplète.

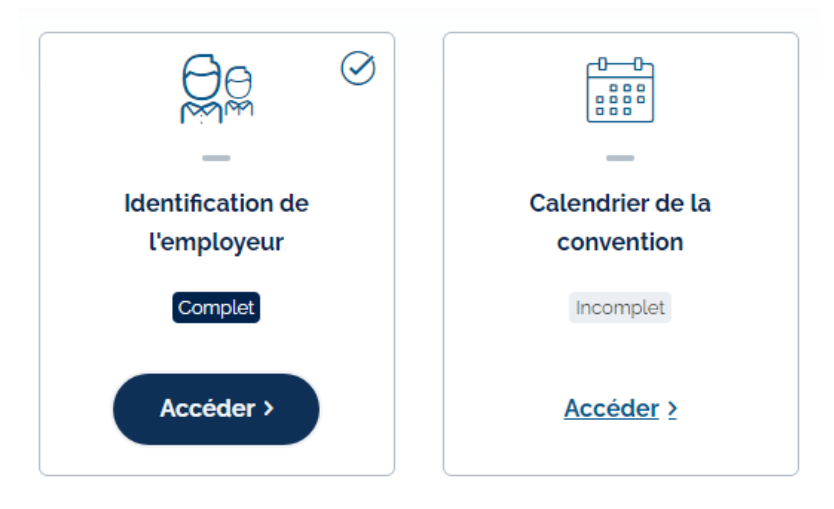

En cas de difficultés, vous pouvez contacter votre chargé de projet en cliquant sur le lien « contacter votre chargé de projet ». Vous serez redirigés sur l'espace Ressource (voir le guide « Guide d'utilisation Convention – Employeurs »).

## Je complète mon dossier de convention

Le dossier de convention du FIPHFP est composé de 7 sections à renseigner, chaque section est obligatoire. Une synthèse récapitulant l'ensemble de vos données saisies sera également disponible. Vous pouvez soumettre votre dossier de convention lorsque l'ensemble des sections seront complétées. En cas de difficultés, vous pouvez consulter le lien suivant afin de contacter votre chargé de projet

#### <span id="page-4-0"></span>C. Rubrique Employeur

Voici les différentes rubriques à compléter pour une convention Employeur.

a. Rubrique Objectifs d'évolution du taux d'emploi

<span id="page-4-1"></span>Dans cette rubrique, vous devez saisir vos objectifs du taux d'emploi pour chaque année.

Pour compléter le tableau, vous devez cliquer sur le bouton « Modifier les valeurs ».

## Objectifs d'évolution du taux d'emploi

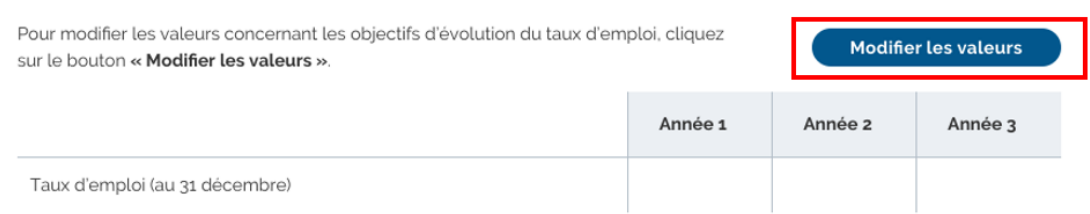

Vous devez saisir dans chaque champ un nombre décimal sans le symbole %.

Avant de débuter votre saisie, voici les informations à savoir :

- Les colonnes des années sont présentes en fonction de la durée du dossier de convention communiqué au FIPHFP. Par exemple, si vous conventionné pour une durée de 3 ans, alors 3 colonnes s'affichent
- Pour chaque colonne, l'information attenue doit être un entier positif et limité à 100 (pourcentage)
- Si vous n'avez aucune information à saisir dans un des champs, saisissez la valeur 0
- Si le tableau a plus d'une ligne, la ligne « Total » s'affiche calculant la somme des cases de la même colonne (sauf les cases des lignes commençant par « dont » qui ne sont pas additionnées dans le calcul du total). Le total est calculé automatiquement et n'est pas modifiable.

Voici ci-dessous un exemple du fonctionnement de la ligne total avec la présence de lignes commençant par « dont ». Cet exemple provient de la rubrique Objectifs de recrutement. Toutefois, le nombre et la disposition des lignes peuvent changer au moment de la lecture.

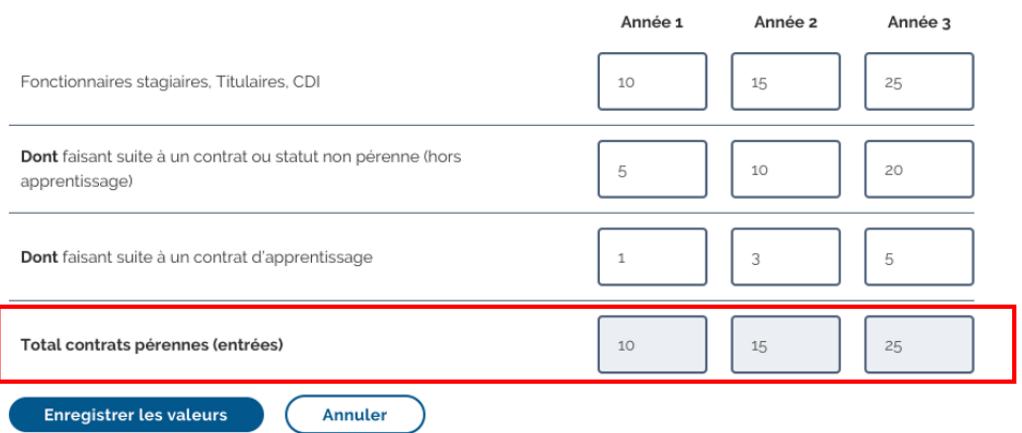

Vous pouvez annuler votre saisie en cliquant sur le bouton « Annuler ». En revanche, si vous souhaitez enregistrer votre saisie, vous devez cliquer sur le bouton « Enregistrer les valeurs ».

## Objectifs d'évolution du taux d'emploi

Saisir ou modifier les valeurs concernant les objectifs d'évolution du taux d'emploi.

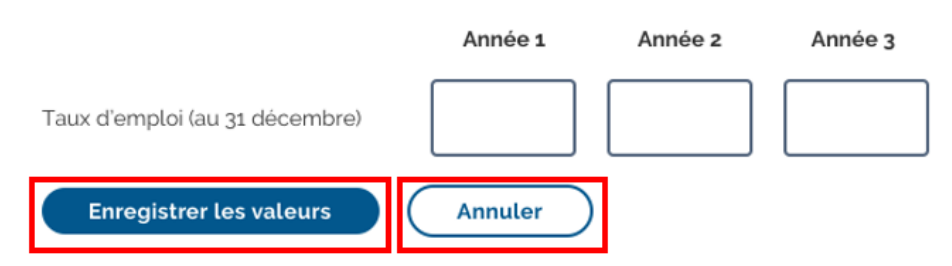

#### b. Rubrique Objectifs de maintien en l'emploi

<span id="page-6-0"></span>Dans cette rubrique, vous devez saisir le nombre d'agents en période de préparation au reclassement (PPR) ou reclassement statuaire pour chaque année.

Le principe de complétion est le même que celui expliqué pour la [Rubrique Objectifs](#page-4-1)  [d'évolution du taux d'emploi.](#page-4-1) La seule différence est que l'information attendue dans chaque champ est un entier positif.

#### c. Rubrique Objectifs de recrutement

<span id="page-6-1"></span>Dans cette rubrique, vous devez saisir les objectifs de recrutement des contrats pérennes et non pérennes pour chaque année.

Le principe de complétion est le même que celui expliqué pour la [Rubrique Objectifs](#page-4-1)  [d'évolution du taux d'emploi.](#page-4-1) La seule différence est que l'information attendue dans chaque champ est un entier positif.

#### d. Rubrique Plan d'action financier employeur

<span id="page-6-2"></span>Dans cette rubrique, vous devez saisir le plan d'action financier côté FIPHFP et employeur pour chaque axe (ou sous-axe).

Le principe de complétion est le même que celui expliqué pour la [Rubrique Objectifs](#page-4-1)  [d'évolution du taux d'emploi](#page-4-1). Toutefois, ce tableau possède les particularités suivantes :

- Les colonnes « %FIPHFP », « %Employeur », « Programme d'actions (total) » et la ligne « Total » ne sont pas modifiables et sont calculées automatiquement.
- La valeur de la colonne « Programme d'actions (total) » est égale à la somme du Financement du FIPHFP et du Financement de l'employeur de chaque axe principal. Méthode de calcul : Programme d'actions (total) = cellule "Financement FIPHFP" + cellule "Financement Employeur"
- La valeur de la colonne « %FIPHFP » est égale au pourcentage de la prise en charge du FIPHFP sur le montant total de l'axe principal. Méthode de calcul : %FIPHFP = cellule "Financement FIPHFP" / cellule "Programme d'action(total) " x 100
- La valeur de la colonne « %Employeur » est égale au pourcentage de la prise en charge de l'employeur sur le montant total de l'axe principal. Méthode de calcul : %Employeur = cellule "Financement Employeur" / cellule "Programme d'action(total) " x 100
- Si un axe possède des sous-axes, alors l'axe n'est pas modifiable mais il est calculé automatiquement en fonction de la saisie de ses sous-axes.
- L'axe « Autre dispositifs » n'est pas financé par le FIPHFP, par conséquent, la case « Financement FIPHFP » n'est pas modifiable pour cet axe
- L'information attendue dans chaque champ est un entier positif

#### <span id="page-7-0"></span>D. Rubrique CDG

<span id="page-7-1"></span>Voici les différentes rubriques à compléter pour une convention CDG

#### a. Rubrique Objectif d'insertion

Dans cette rubrique, vous devez saisir les objectifs d'insertion pour chaque année.

Le principe de complétion est le même que celui expliqué pour la Rubrique Objectifs [d'évolution du taux d'emploi](#page-4-1). La seule différence est que l'information attendue dans chaque champ est un entier positif.

#### b. Rubrique Objectif qualification des acteurs

<span id="page-7-2"></span>Dans cette rubrique, vous devez saisir les objectifs de qualification des acteurs pour chaque année.

Le principe de complétion est le même que celui expliqué pour la [Rubrique Objectifs](#page-4-1)  [d'évolution du taux d'emploi.](#page-4-1) La seule différence est que l'information attendue dans chaque champ est un entier positif.

#### c. Rubrique Plan d'action financier CDG

<span id="page-7-3"></span>Dans cette rubrique, vous devez saisir le plan d'action financier côté FIPHFP et employeur pour chaque axe (ou sous-axe).

Le principe de complétion est le même que celui expliqué pour la [Rubrique Pla](#page-6-2)n d'action [financier Employeur.](#page-6-2) La seule différence est que les colonnes « Financement Employeur », « %Employeur » et « Programmes d'actions (total) » ne sont pas présentes.

#### <span id="page-7-4"></span>E. Autres rubriques

Voici les rubriques supplémentaires à compléter commune aux conventions Employeur et CDG.

#### a. Rubrique Identification de l'employeur

<span id="page-7-5"></span>Dans ce formulaire, vous devez compléter les informations sur le type de signature, la ou la/les personne(s) signataire(s) de la convention ainsi que la personne chargée du suivi de la convention.

Par défaut, le type de signature pour la convention est la signature électronique. Si vous le souhaitez, vous pouvez changer pour une signature manuelle. Toutefois, ce choix entraînera un ralentissement du traitement de votre dossier.

Pour la personne en charge du suivi de la convention, vous pouvez saisir jusqu'à 5 courriels en cliquant sur le bouton « Ajouter un courriel ». Les courriels renseignés recevront les

informations sur l'évolution du dossier de convention. Il est rappelé que pour accéder au service les personnes doivent être habilitées dans PEP's par l'administrateur de l'organisme.

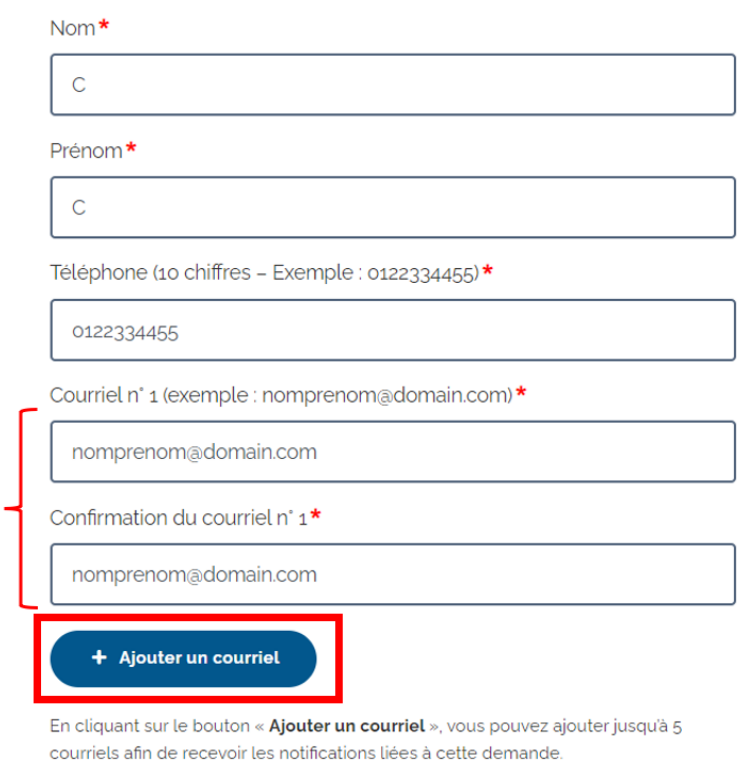

Pour pouvoir cliquer sur le bouton « Ajouter un courriel », vous devez renseigner le dernier courriel et sa confirmation. Sinon, le bouton « Ajouter un courriel » ne sera pas cliquable.

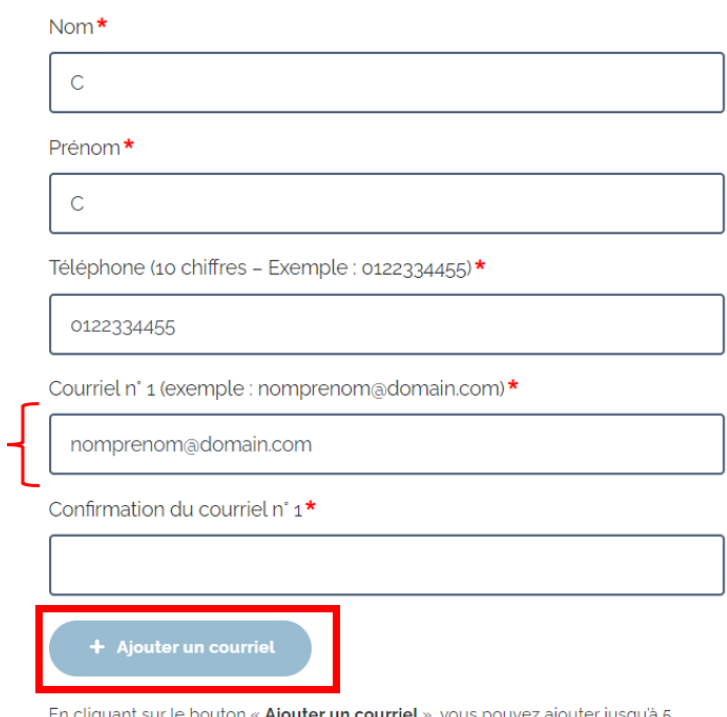

En cliquant sur le bouton « Ajouter un courriel », vous pouvez ajouter jusqu'à 5 courriels afin de recevoir les notifications liées à cette demande.

 $\checkmark$ 

 $\checkmark$ 

Pour une convention employeur multipartite, les employeurs signataires seront représentés sous forme d'accordéon.

# Employeurs signataires de la convention juridique

Employeur 1 - (nom de l'employeur 1)

Employeur 2 - (nom de l'employeur 2)

Vous pouvez compléter les informations de ces employeurs en dépliant l'accordéon en cliquant sur ce dernier.

Employeurs signataires de la convention juridique

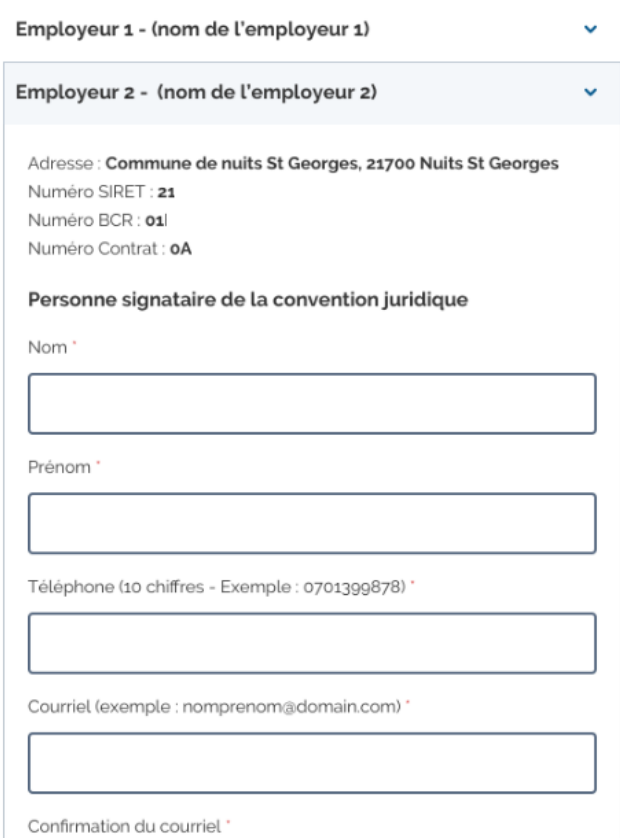

#### b. Rubrique Calendrier de la convention

<span id="page-10-0"></span>Dans ce formulaire, vous devez indiquer la date de début et de fin d'éligibilité des actions menées dans le cadre de la convention.

#### c. Rubrique Pièces jointes

<span id="page-10-1"></span>Dans ce formulaire, vous devez ajouter les pièces justificatives requises pour le dossier.

Pour joindre un fichier, vous devez cliquer sur le bouton « Joindre un fichier ».

#### 1. Projet de la politique handicap de l'employeur

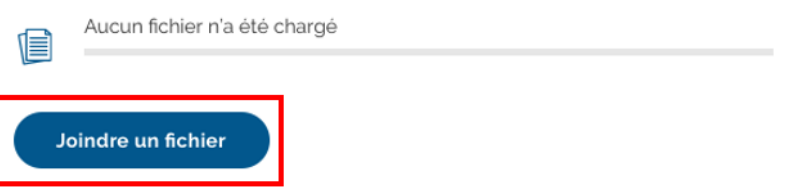

Ci-dessous les informations clés à retenir :

- Le format du fichier doit être en PDF, JPEG ou PNG et ne doit pas dépasser une taille de 4 Mo
- Pour chaque type de pièce justificative, vous pouvez joindre 10 fichiers maximum
- Une fois un fichier ajouté, des icônes vous permettent de le visualiser (icône « œil »), modifier (icône « crayon ») ou supprimer (icone « corbeille »)
- Pour le logo de l'employeur, vous devez télécharger le modèle (fichier word présent dans la section « Logo de l'employeur ») pour y insérer les logos avant de l'importer sur notre plateforme

#### d. Rubrique Références bancaires

<span id="page-10-2"></span>Dans cette page, vous devez confirmer vos références bancaires en cliquant sur le bouton « Confirmer les références bancaires ».

## Vérification des références bancaires

Merci de confirmer vos références bancaires.

Intitulé du compte : Commune de nuits St Georges Numéro IBAN : FR76 Numéro BIC: 23

Tous les réglements se font par virement bancaire.

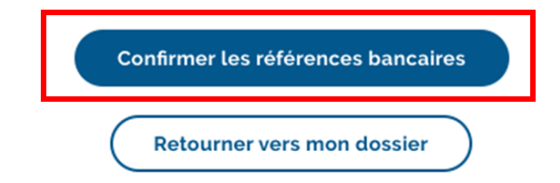

Si ces dernières ne sont pas à jour, vous devez les modifier directement sur la plateforme employeurs publics PEP's. Le lien « Je modifie mes références bancaires » présent en haut de page dans un encadré bleu permet d'y accéder directement.

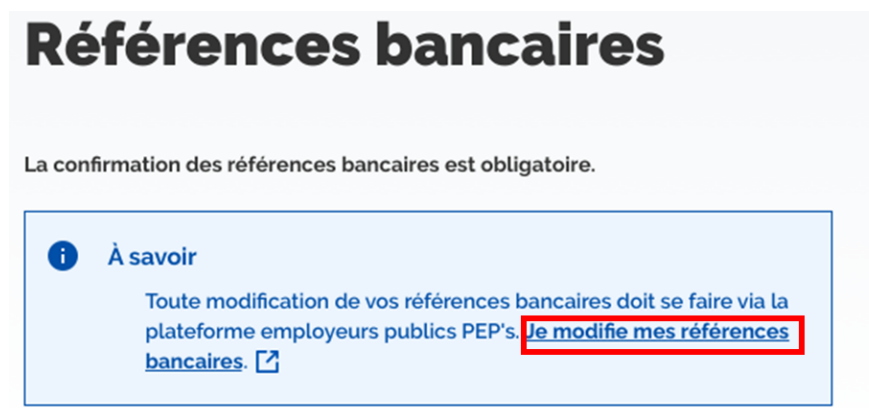

e. Rubrique Synthèse

<span id="page-11-0"></span>Dans cette page, vous pouvez visualiser la synthèse des informations que vous avez saisis dans l'ensemble des rubriques (sous forme d'accordéon).

Un bouton « Modifier » est présent dans chaque accordéon pour vous permettre de retourner sur le formulaire en question et apporter des modifications à votre saisie.

Par exemple, si vous cliquez sur le bouton « Modifier » de l'accordéon « Calendrier de la convention », vous êtes redirigés sur le formulaire de la rubrique en question.

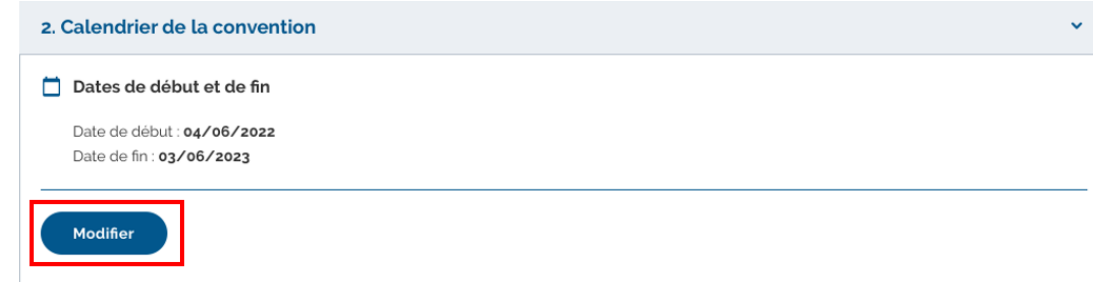

Dans l'accordéon « Pièces obligatoires à joindre », vous pouvez visualiser les pièces en cliquant sur l'icône « œil ».

<span id="page-12-0"></span>Lorsque l'ensemble des rubriques sont complètes, il est possible d[e soumettre son dossier](#page-12-0) à la validation du service instructeur du FIPHFP depuis la synthèse en cliquant sur le bouton « Valider mon dossier de convention ». Si les rubriques ne sont pas complètes, alors ce bouton ne sera pas cliquable.

## <span id="page-13-0"></span>III- Validation du dossier de convention

Lorsque l'ensemble des rubriques sont complétées, vous pouvez soumettre votre dossier à la validation du service instructeur du FIPHFP depuis le tableau de bord ou la rubrique « Synthèse ».

Pour soumettre votre dossier à validation, vous pouvez :

• Depuis le tableau de bord de la convention : cliquer sur le bouton « Soumettre mon dossier de convention » en bas de page. En cliquant sur ce bouton, vous êtes redirigés sur la rubrique « Synthèse » pour valider votre soumission.

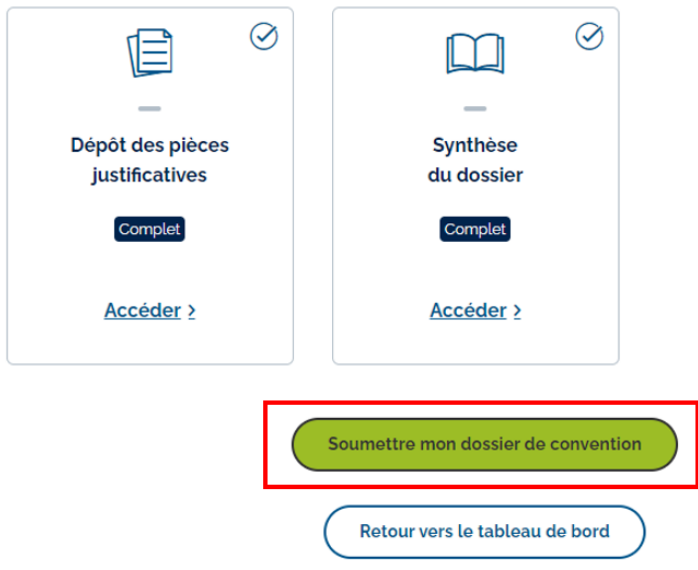

• Depuis la rubrique « Synthèse » : cliquer sur le bouton « Valider mon dossier de convention » en bas de page.

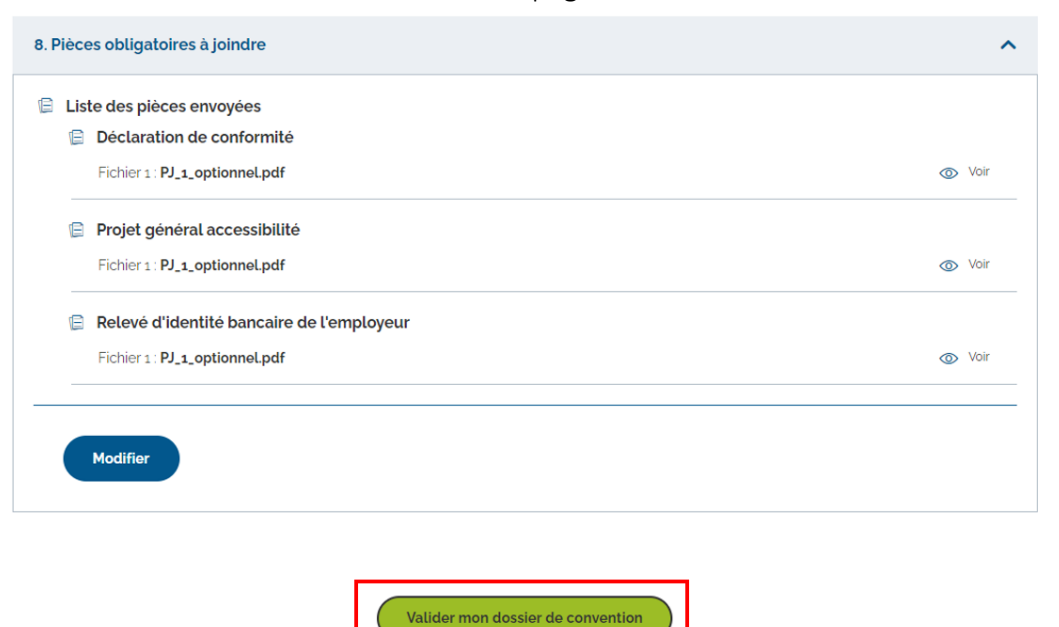

Retourner vers mon dossier

Après avoir cliqué sur le bouton « Valider mon dossier de convention » depuis la rubrique « Synthèse », une pop-in s'affiche pour confirmer votre décision. Si vous cliquez sur le bouton « Oui », alors votre dossier sera transmis au FIPHFP et vous ne pourrez plus le modifier sauf si votre chargé de projet vous donne accès pour correction. Vous pouvez annuler votre action en cliquant sur le bouton « Non »

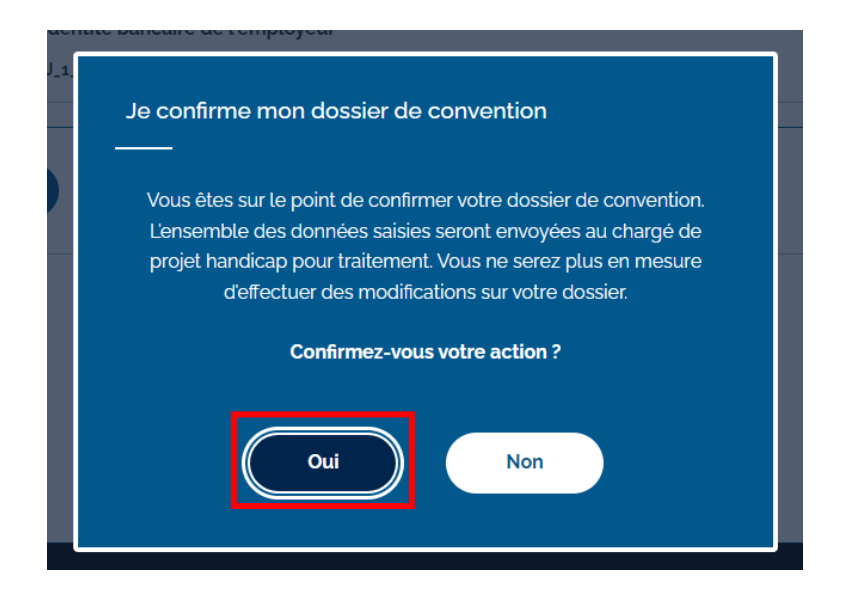

Après avoir cliqué sur le bouton « Oui » de la pop-in, vous êtes redirigés sur une page de confirmation contenant les éléments suivants :

- Un message confirmant l'envoie de votre dossier au FIPHFP
- Un bouton « Imprimer la synthèse » permettant d'imprimer la saisie de l'ensemble des rubriques
- Un bouton « Ouvrir la synthèse » permettant d'ouvrir la saisie de l'ensemble des rubriques dans un nouvel onglet
- La saisie de l'ensemble des rubriques sous forme d'accordéons
- Un formulaire de satisfaction permettant de définir la satisfaction des employeurs par rapport au nouveau service lié aux conventions

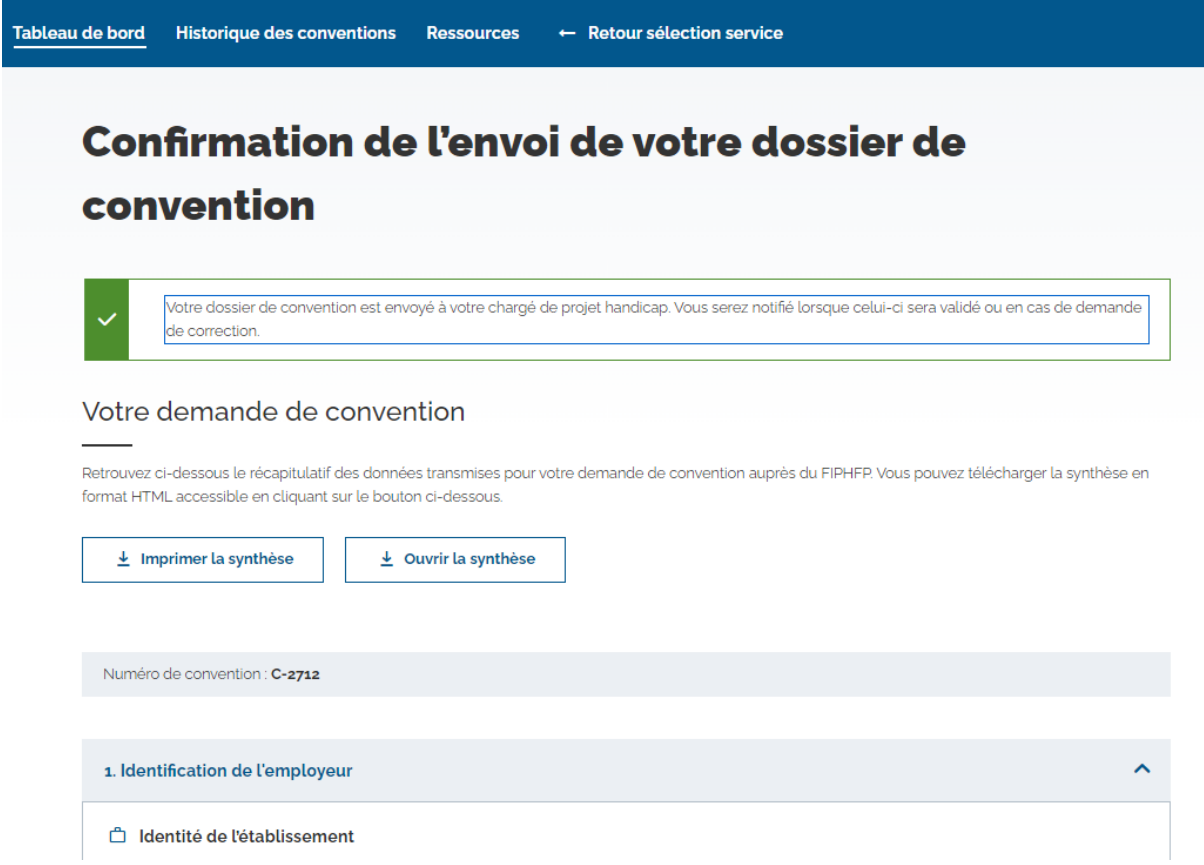

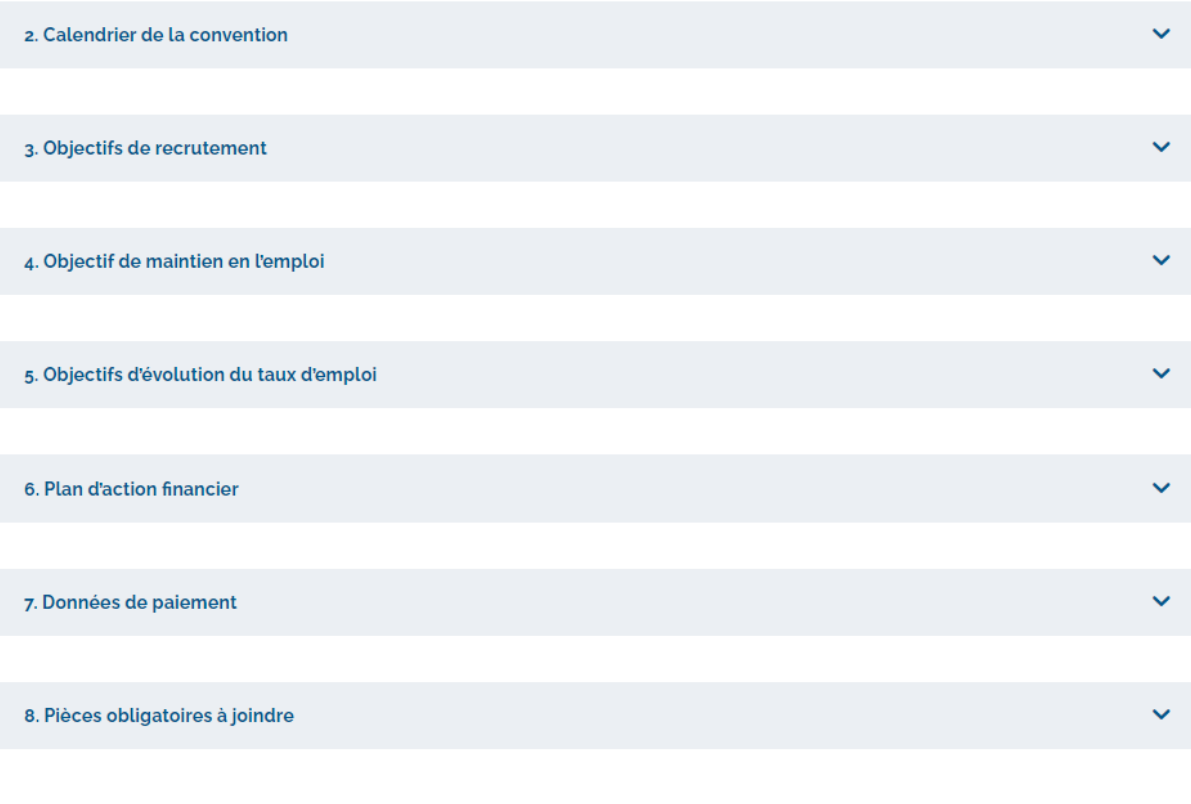

Retourner dans mon tableau de bord

### Votre avis compte

Êtes-vous satisfait(e) du nouveau service lié aux conventions ?

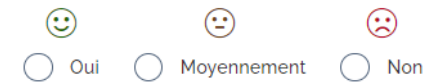